## **Transfer a Student to Another Class**

Last Modified on 08/30/2022 1:46 pm EDT

When a student leaves one class to attend another (especially within the same session),**Transfer** the student to another class. When you transfer a student, they are dropped from their current class and enrolled into the new class on the dates you assign. Both the primary instructor for the class the student is transferring into and the primary instructor the student is transferring from will receive email notification of the change.

Any scheduled future drops for the student are automatically added to the new class.

## **Transfer a Student**

From the Class record, choose the Enroll List tab.

1. Locate the student who is transferring and click the **Transfer** link.

| 4      | RETURN               | AVE CHAN       | IGES         | DELETE               |         |                                                                                              |             |               |                   |               |          |               |             |                |
|--------|----------------------|----------------|--------------|----------------------|---------|----------------------------------------------------------------------------------------------|-------------|---------------|-------------------|---------------|----------|---------------|-------------|----------------|
| Class  | Roll Enroll Stude    | ent Emai       | /Text Class  | Enter Abse           | ences   | Absence/Attendance Post Class Transactions Copy Class Mass Drop Sizes/Measurements Archive C |             |               |                   |               |          | e Class       | lass        |                |
| Sun    | nmary Enro           | ll List        | Drop Lis     | t Abse               | ences   | Makeup                                                                                       | 5 <b>\</b>  | Wait List I   | nstructors Lesson | Plan Skills/L | evels Mi | sc            | Costu       | umes           |
|        |                      |                |              |                      |         |                                                                                              | Cur         | rent Enrollme | ent               |               |          |               |             |                |
| View   | 1 - 3 of 3           | 8              | Print 🛛      | Export               | Refrest | ı                                                                                            |             |               |                   |               |          |               |             |                |
|        |                      |                |              |                      |         |                                                                                              |             | E             | Tune              | Future Drop   | User ID  | Balance       |             |                |
|        | Student              | Gender         | Age          | BirthDt              | Levels  | Medical                                                                                      | Absent      | Enroll Date   | Туре              | Future Drop   | Userid   | Balance       |             |                |
| 1      | Student<br>Dave Ager | Gender<br>Male | Age<br>8 yrs | BirthDt<br>9/16/2010 | Levels  | Medical<br>Meds<br>Allergies                                                                 | Absent<br>0 | 3/25/2019     | Enrolled •        |               | jtcamber | <u>195.00</u> |             | <u>Transfe</u> |
| 1<br>2 |                      |                | -            |                      |         | Meds                                                                                         |             |               |                   |               |          |               | <u>Drop</u> |                |

- 2. In the *Transfer Student* window, set the **Drop Date** (defaults to the current date). This is the date the student will be transferred out of the current class.
- 3. Select a Drop Reason. Optionally add Notes.
- 4. Locate the class the student is transferring into using the ClassSearch field.
- 5. Enter an **Enroll Date** (defaults to the current date). This is the date the student will be enrolled in the new class.
  - If you are aware the student will be dropping the new class on a specified date enter the **Drop Date** and select a **Drop Reason**. Optionally add **Notes**.
- 6. If the family has been charged and paid for the class the student is transferring out of, and you want the fee and payment transactions to be associated with the new class instead, select the checkbox for **Yes**, **update existing transactions with information from the new class** Choose to **only update transactions on or after** a selected date (defaults to the current date) or to**update all existing transactions**.
- 7. If you would like the instructor to be informed of the transfer, select the checkbox fo**Yes, email the instructor about this transfer**.
- 8. Select the Transfer Student button to complete the transfer.

|                 | Transfer Student                                                                                                    |
|-----------------|----------------------------------------------------------------------------------------------------|
|                 |                                                                                                    |
| i This fami     | ily has a balance: <u>120.00</u>                                                                                                    |
| Student         | Miki Barker                                                                                                    |
| Current Classes | Ballet 3, Ballet 2 - Friday, Bubble Blowers, Advanced Tumbling - Thursday, Jazz 2 -<br>Monday                                                                |
| Family/Acct     | Barker Phone                                                                                                    |
| Transfer from   | n                                                                                                    |
| Class           | Advanced Tumbling - Thursday                                                                                                    |
| Enrolled        | 12/13/2018 From class is pre-filled.                                                                                                    |
| Drop Date       | * 5/1/2019 <b>m</b>                                                                                                    |
| Drop Reason     | Transfer •                                                                                                    |
| Notes           | Changing to Wednesdays                                                                                                    |
| Transfer to     |                                                                                                    |
| Class           | Advanced Tumbling - Wednesday Clear                                                                                                    |
| Enroll Date     |                                                                                                    |
| Drop Date       | mm/dd/yyyy                                                                                                    |
| Drop Reason     | Y                                                                                                    |
| Notes           |                                                                                                    |
| Transfer Opt    | ions                                                                                                    |
|                 | to update existing Advanced Tumbling - Thursday transactions?<br>Session and Category 1 will be replaced with the values from Advanced Tumbling - Wednesday. |
| 🖉 Yes, updat    | e existing transactions with information from the new class.                                                                                                 |
| Only up         | date transactions on or after this date 5/1/2019 💼                                                                                                    |
| O Update a      | all existing transactions                                                                                                    |
| Should we send  | d an email to the instructors about this transfer?                                                                                                    |
| 🕑 Yes, email    | the instructors about this transfer                                                                                                    |
|                 | ✓ Transfer Student Cancel                                                                                                    |

9. The *Transfer Successful* window summarizes the transfer details, including how many transactions were updated.

| Transfer Successful                              |                                                               |
|--------------------------------------------------|---------------------------------------------------------------|
| Transfer Details                                 |                                                               |
| Miki has transferred from                        | Advanced Tumbling - Thursday to Advanced Tumbling - Wednesday |
| Drop Date: 05/01/2019<br>Enroll Date: 05/01/2019 |                                                               |
| 2 Transactions updated                           |                                                               |
|                                                  | Ok                                                            |
|                                                  |                                                               |
|                                                  |                                                               |

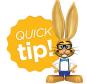

You can also transfer a student to another class from the *Student* **Summary** or **Class** tab using the same process above!

## Edit a Transfer

Transfers can only be edited before the student is transferred out of the class, i.e., the drop date is greater than the current date.

From the Class record, choose the Enroll List tab.

1. Locate the student who is transferring and click the Edit Transfer link.

| Cl      | ass: Adva          | anced      | Tumb         | ling - T      | hurs    | day               |        |                      |            |           |                  |               |               |      |                |
|---------|--------------------|------------|--------------|---------------|---------|-------------------|--------|----------------------|------------|-----------|------------------|---------------|---------------|------|----------------|
| ÷       | RETURN SA          | VE CHANG   | es 👕 de      | LETE          |         |                   |        |                      |            |           |                  |               |               |      |                |
| Class F | Roll Enroll Studer | t Email/Te | ext Class En | ter Absences  | Absence | /Attendanc        | e Post | t Class Transactions | Copy Class | Mass Drop | Sizes/Measuremer | Archive Class | ]             |      |                |
| Sum     | nmary Enrol        | List C     | Drop List    | Absences      | Mal     | keups             | Wait l | List Instructo       | ors Lesson | Plan Sk   | ills/Levels      | Aisc Costu    | imes          |      |                |
|         |                    |            |              |               |         |                   | C      | Current Enrollm      | ent        |           |                  |               |               |      |                |
| View    | 1 - 2 of 2         | 🖴 Pri      | nt 🖻 Expo    | ort 🛛 Ø Refre | sh      |                   |        |                      |            |           |                  |               |               |      |                |
|         | Student            | Gender     | Age          | BirthDt       | Levels  | Medica            | Absent | Enroll Date          | ٦          | ype       | Future Di        | op User ID    | Balance       |      |                |
| 1       | Dave Ager          | Male       | 8 yrs        | 9/16/2010     |         | Meds<br>Allergies | 0      | 3/25/2019            | Enroll     | ed 🔻      | 6/5/2019         | jtcamber      | <u>195.00</u> | Drop | Edit<br>Transf |
| 2       | Dianne Ager        | Female     | 12 yrs       | 11/11/2006    |         |                   | 0      | 3/25/2019            | Enroll     | ed 🔻      |                  | jtcamber      | 195.00        | Dron | Trang          |

- 2. Update the transfer details as needed in the Edit Transfer Student window.
- 3. Click the Transfer Student button to complete the transfer.
- 4. The *Transfer Successful* window summarizes the transfer details, including how many transactions were updated.

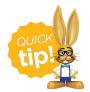

You can also edit a transfer of a student to another class from the *Student* **Summary** or **Class** tab using the same process above!